## **User Manual - Generation of Parents User ID Juno**

**Step 1**:**Mentoring Dashboard**>> me.dypgroup.edu.in>>Faculty Login>>Daily

Mentoring>>Select Programme Type >>Click on "**Profile**"

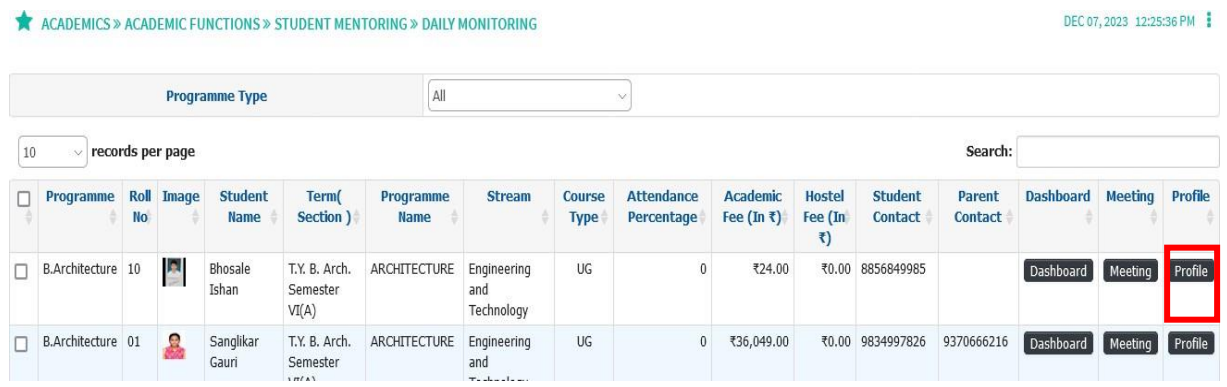

## **Step 2**:Click on Parent Details

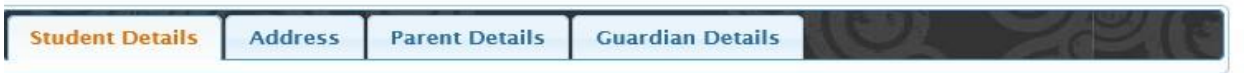

**Step 3**:Click on Edit >>Change Mail id of Parent>>Click on Save

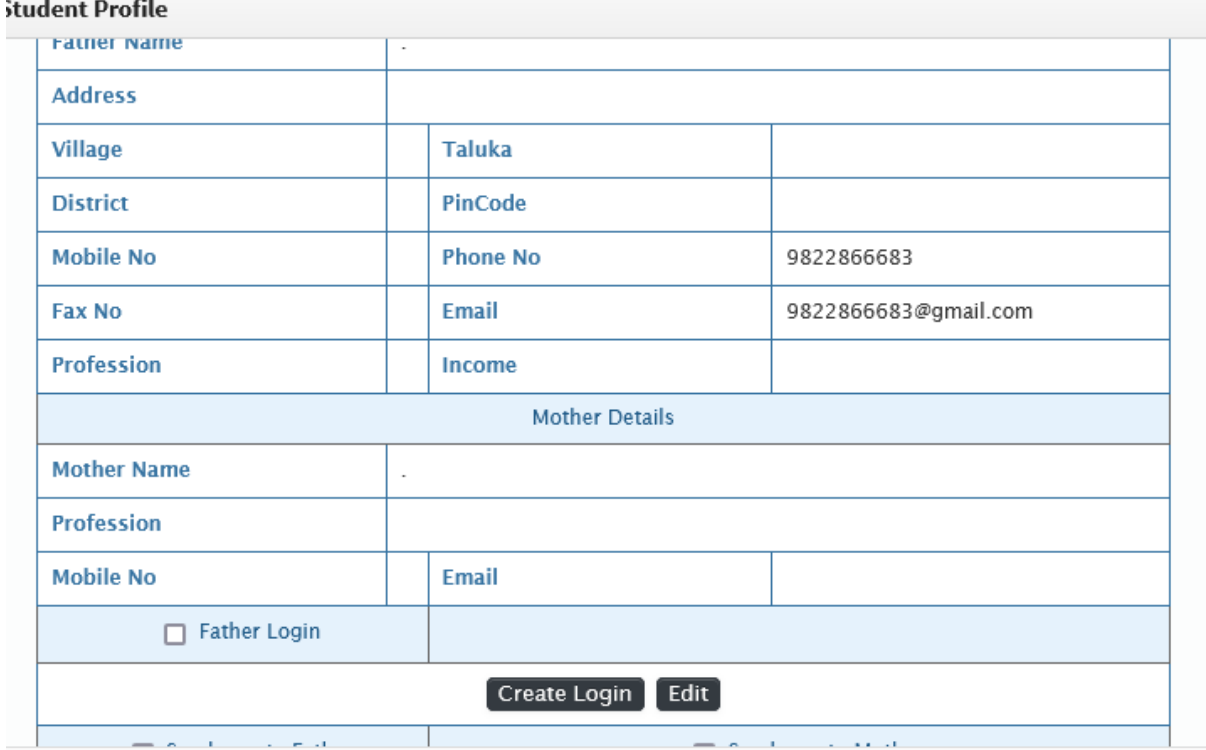

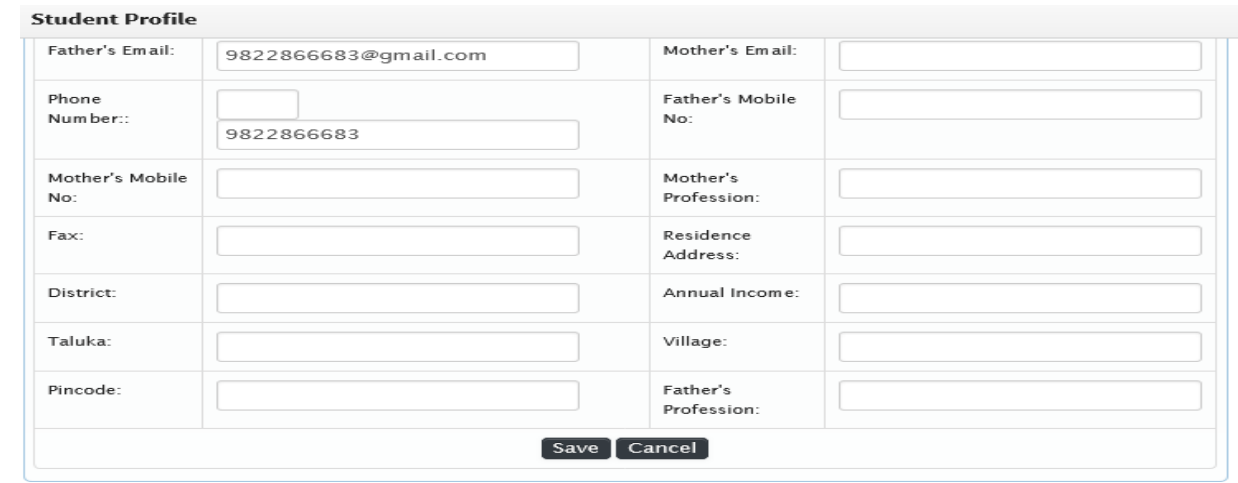

Mentor can generate User Id and Share to concern parents ( Default Password is 123456

which parents can change during first login )